附件 4

# 安全生产费用统计上报系统 操作手册

(企业用户)

应急管理部研究中心

北京安信创业信息科技发展公司

2023 年 12 月 11 日

## 目录

<span id="page-1-0"></span>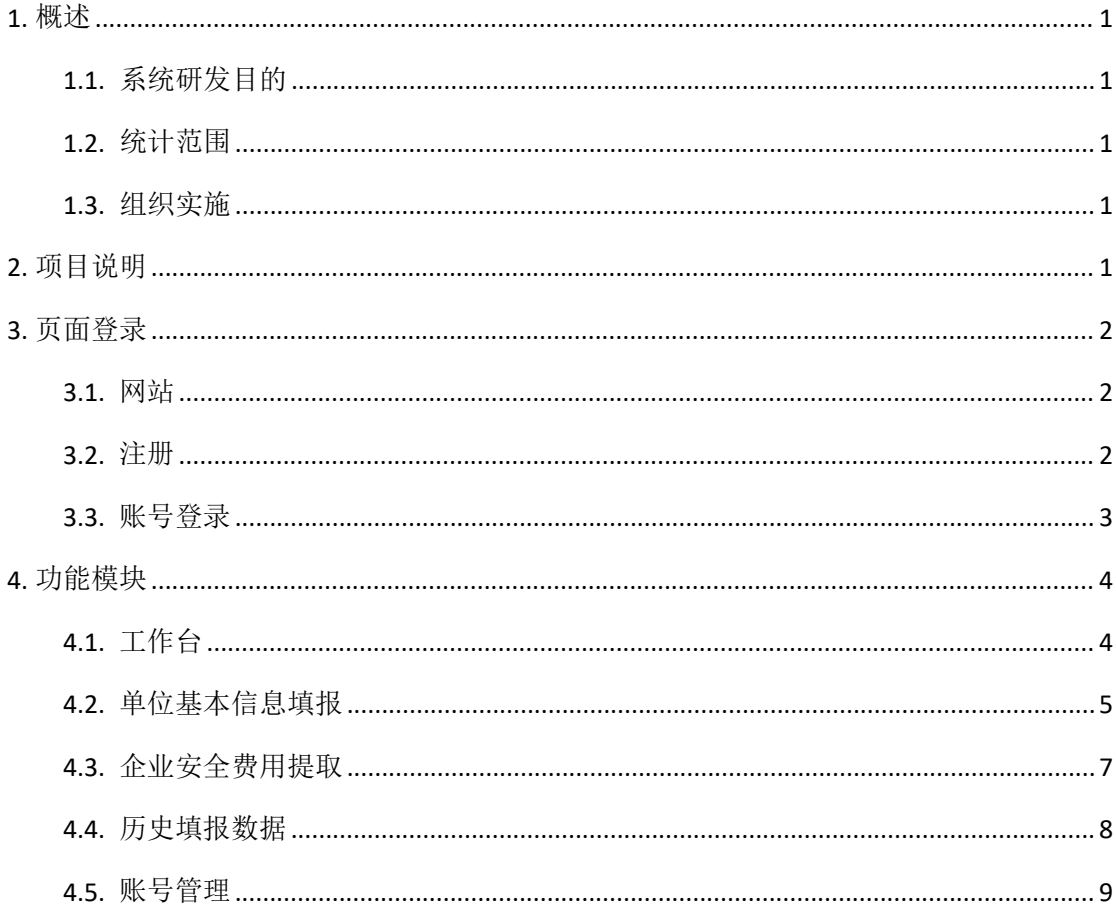

## **1.** 概述

#### <span id="page-2-0"></span>**1.1.** 系统研发目的

为规范安全生产费用统计工作,及时、全面掌握全国有关企业安全生产费用 提取和使用情况,为安全生产监管监察和完善安全投入政策提供科学的决策依据, 根据《中华人民共和国统计法》,财政部、应急管 理部关于印发《企业安全生产费用提取和使用管理办法》的通知(财资〔2022〕 136 号)有关规定,应急管理部研究中心联合北京安信创业信息科技发展公司, 设计制作了安全生产费用统计上报系统双网研发与上云部署。

#### <span id="page-2-1"></span>**1.2.** 统计范围

企业统计范围包含从事煤炭生产、非煤矿山开采、石油天然气开采、建设工 程施工、危险品生产与储存、交通运输、烟花爆竹生产、民用爆炸品生产、冶金、 机械制造、电力生产与供应企业。

#### <span id="page-2-2"></span>**1.3.** 组织实施

本项目由应急管理部规财司统一组织,应急管理部研究中心委托北京安信创 业信息科技发展公司对系统进行双网研发与上云部署,组建项目研发小组,经过 多次座谈和开会讨论,对系统进行调试,开发完成了安全生产费用统计上报双网 系统和上云部署。

## <span id="page-2-3"></span>**2.**项目说明

此项目的作用为规范安全生产费用统计工作,及时、全面掌握全国有关企业 安全生产费用提取和使用情况,为安全生产监管监察和完善安全投入政策提供科 学的决策依据。

"安全生产费用统计上报双网系统与云上部署"根据《中华人民共和国安全 生产法》《中华人民共和国统计法》《企业安全生产费用提取和使用管理办法》有 关规定以及 2022 年新印发的《企业安全生产费用提取和使用管理办法》为标准, 对从事煤炭生产、非煤矿山开采、石油天然气开采、建设工程施工、危险品生产 与储存、交通运输、烟花爆竹生产、民用爆炸品生产、冶金、机械制造、电力生 产与供应企业进行统计。

上报系统编制依据:

(1)《中华人民共和国安全生产法》;

(2)《中华人民共和国统计法》;

(3)《企业安全生产费用提取和使用管理办法》(财资〔2022〕136 号);

(4)其他。

各企业按照系统中有关统计报表格式、指标设置、统计口径等规定实事求是 提供统计资料,通过"安全生产费用统计上报系统"上报至所在地应急管理局。

#### <span id="page-3-0"></span>**3.** 页面登录

#### <span id="page-3-1"></span>**3.1.** 网站

<span id="page-3-2"></span>登录地址为: https://www.mem.gov.cn/fw/ywxt/

#### **3.2.** 注册

## 点击"点击注册"按钮,如下图所示:

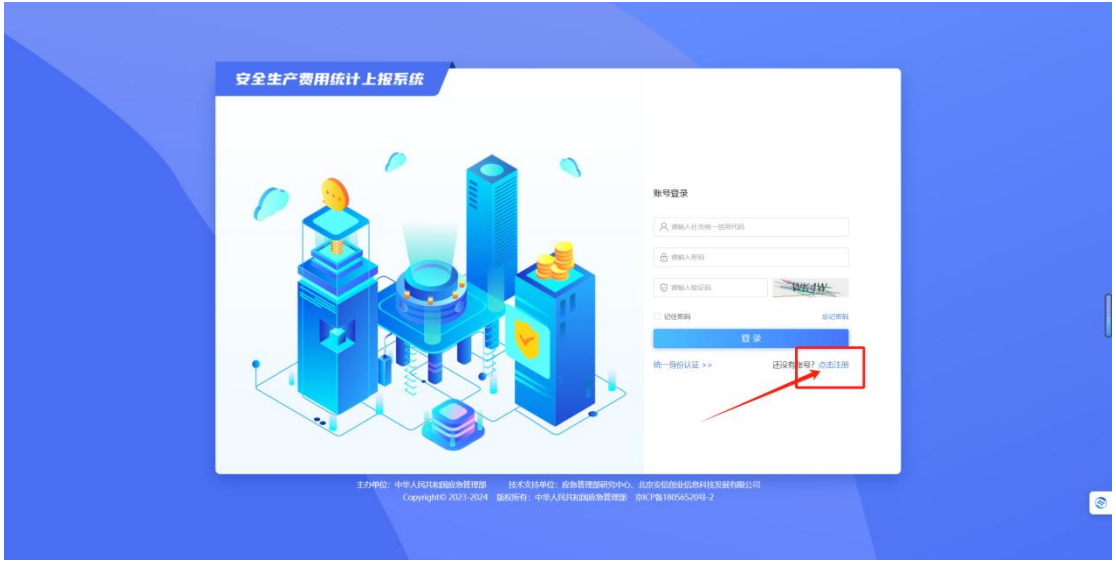

跳转页面后,按照实际情况逐一填写对应信息,最后点击"注册"按钮进行 提交,如下图所示:

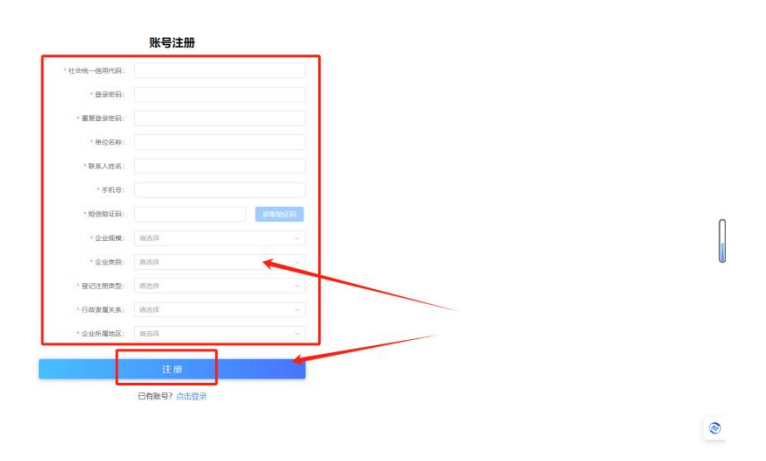

## <span id="page-4-0"></span>**3.3.** 账号登录

依次输入"账号信息/社会统一信用代码"、"密码"、"验证码",最后点击 "登 录"按钮进行登录,如下图所示:

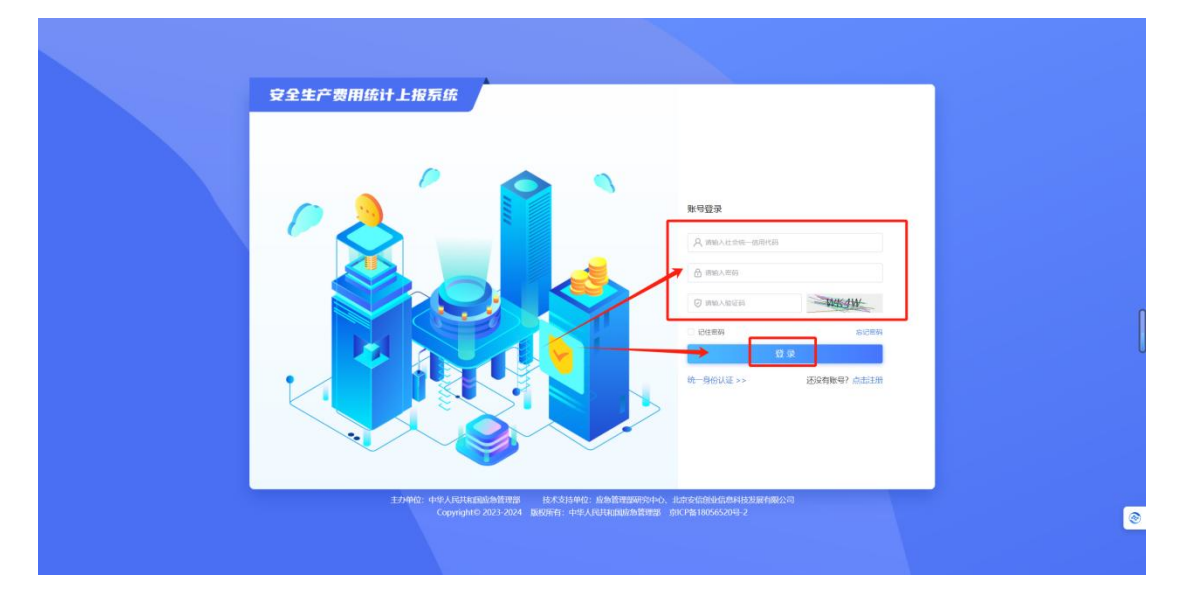

## <span id="page-5-0"></span>**4.** 功能模块

## <span id="page-5-1"></span>**4.1.** 工作台

登录成功后,系统的首页展示的是工作台功能模块,也可以通过点击【工作 台】按钮切换到 "工作台"页面,工作台页面的左侧是常用功能,包括单位基 本信息填报和企业安全费用提取,点击【单位基本信息填报】跳转到单位基本信 息填报页面的企业的基本信息功能,点击【企业安全费用提取】按钮即可跳转企 业安全费用提取页面;工作台页面的右侧是通知公告栏,展示相关公告的名称和 日期,点击指定的公告消息可以查看公告内容,点击【更多】可以看到更多公告 消息,如下图所示:

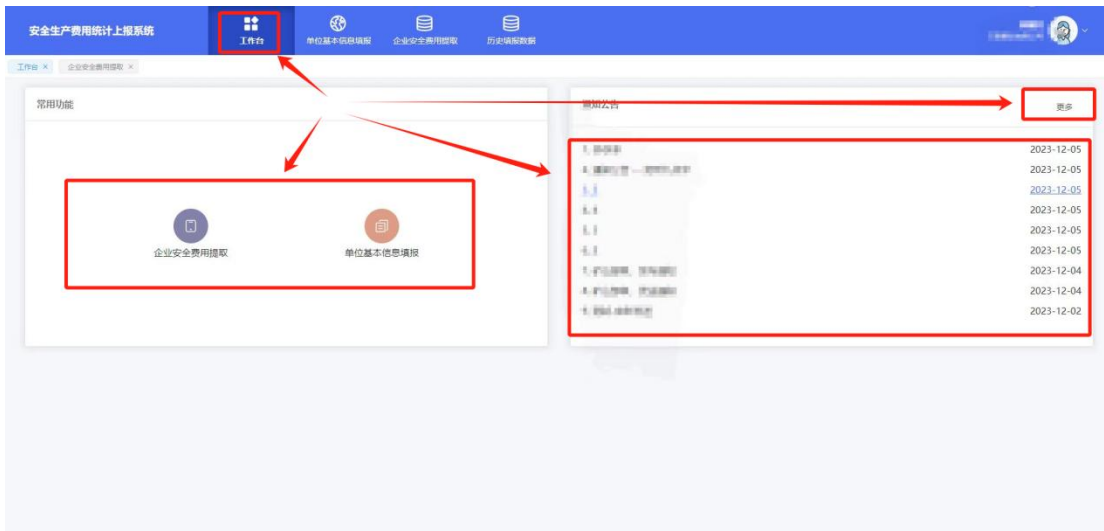

## <span id="page-6-0"></span>**4.2.** 单位基本信息填报

点击【单位基本信息填报】按钮切换到 "单位基本信息填报"页面,如下 图所示:

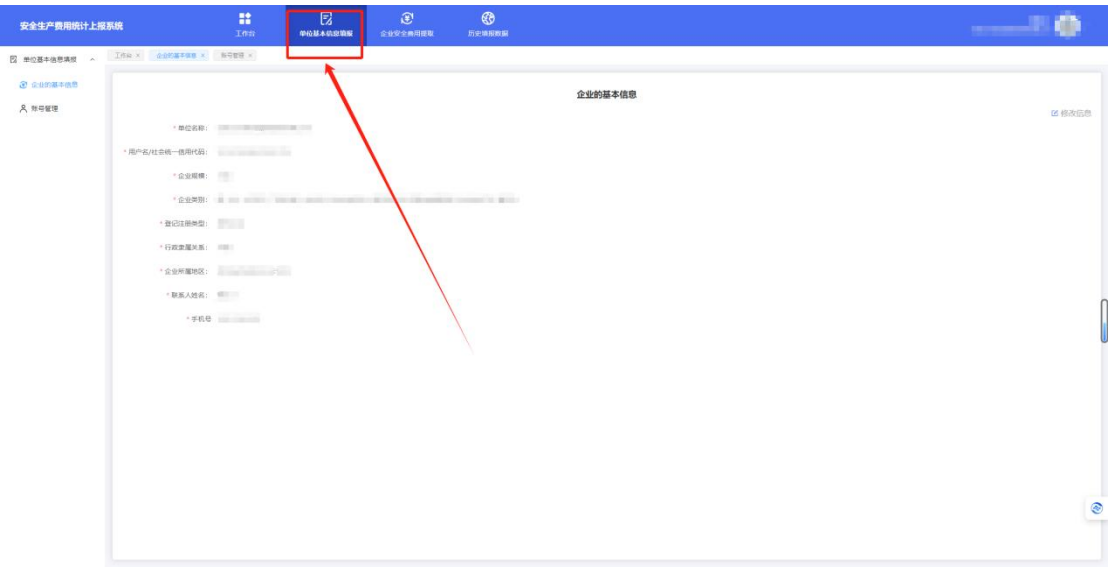

## **4.2.1** 企业的基本信息填报

点击【企业的基本信息填报】按钮切换到 "企业的基本信息填报"页面, 首页"工作台"页面也有跳转按钮,点击单位基本信息填报栏目下属的【企业的 基本信息功能】按钮显示企业的基本信息,点击右侧的【修改信息】按钮即可修 改企业基本信息,如下图所示:

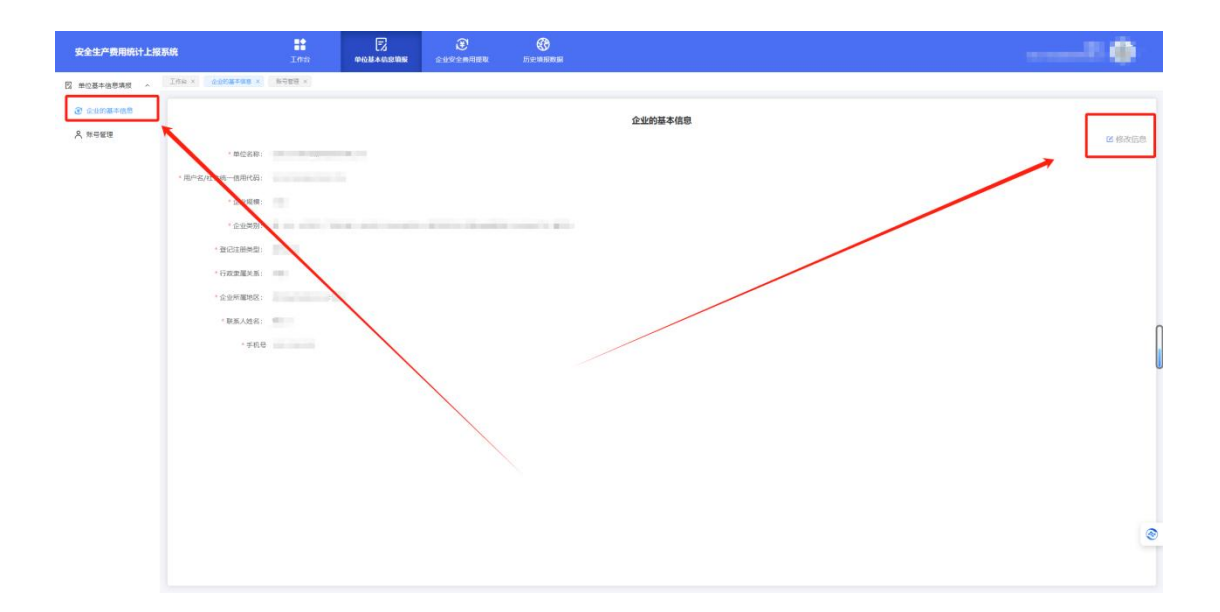

## **4.2.2** 账号管理

点击【账号管理】按钮填写管理账号信息,在用户账号比较多的情况下,可 以在"手机号"栏后方框内输入待查询账号的手机号,然后点击右侧【查询】按 钮进行快捷查询,点击【重置】按钮可以重置搜索选项,点击【新增】按钮则可 以新增用户账号,在用户账号信息的右侧有 4 个按钮, 分别是【禁言/启用】禁 用/启用该账号的使用、【修改】修改该账号的信息、【删除】删除该账号、【重置 密码】重置该账号的密码,如下图所示:

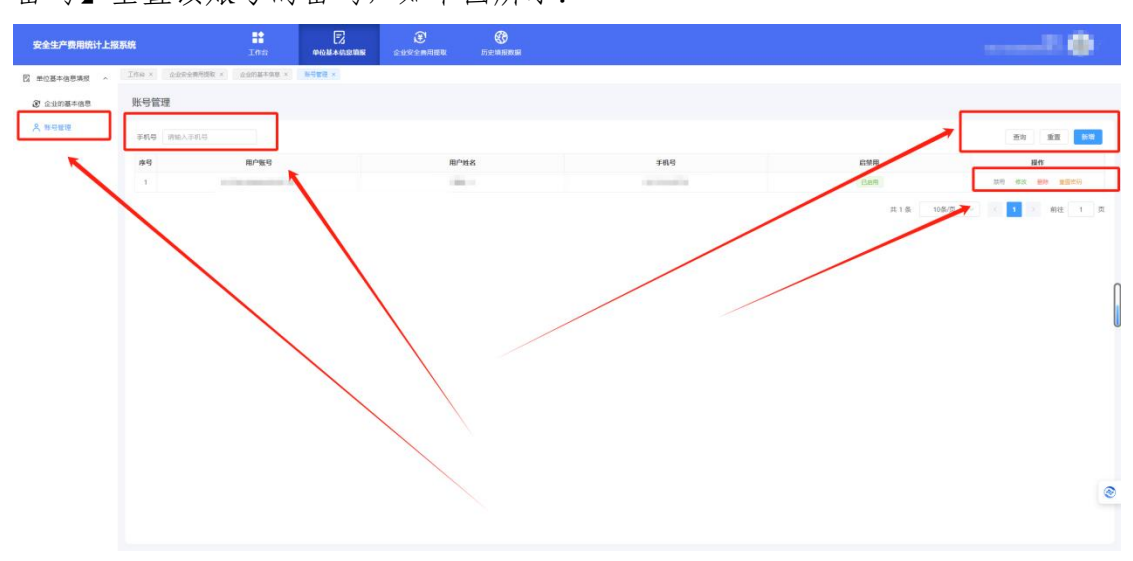

在新增角色信息页面填写用户姓名、用户账号和手机号后,点击【新增】按 钮即可,点击【取消】按钮则放弃新增该账户,如下图所示:

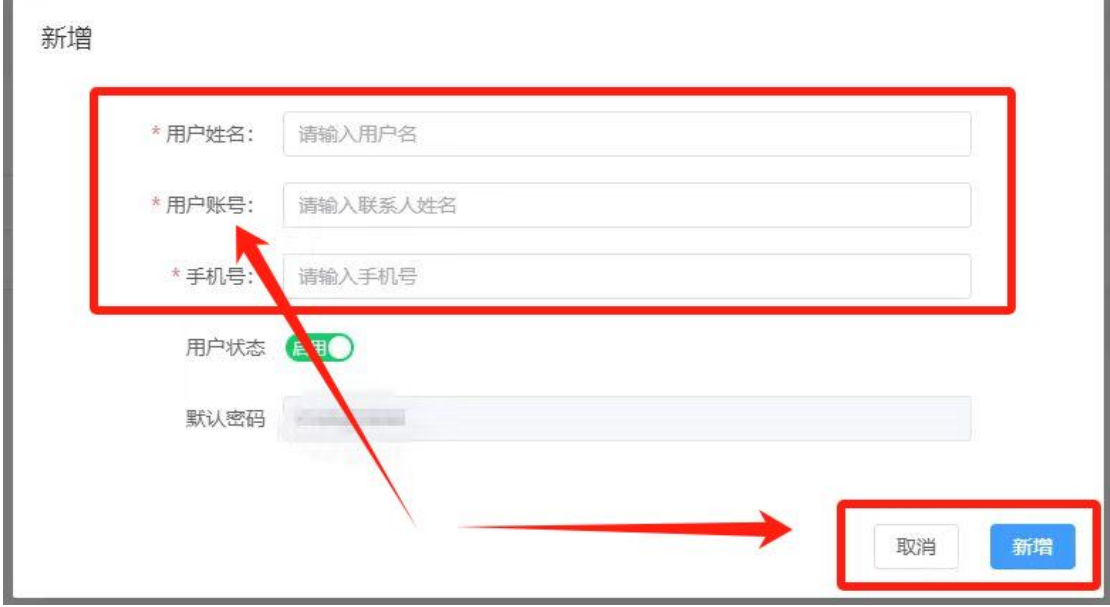

#### <span id="page-8-0"></span>**4.3.** 企业安全费用提取

点击【企业安全费用提取】按钮切换到 "企业安全费用提取"页面,依次 选中左侧的企业生产类别填报年度的企业报表和安全生产费用使用情况表格,要 按照实际情况填报,请再三检查报表信息确认正确后点击【下一步】按钮进行提 交,如下图所示:

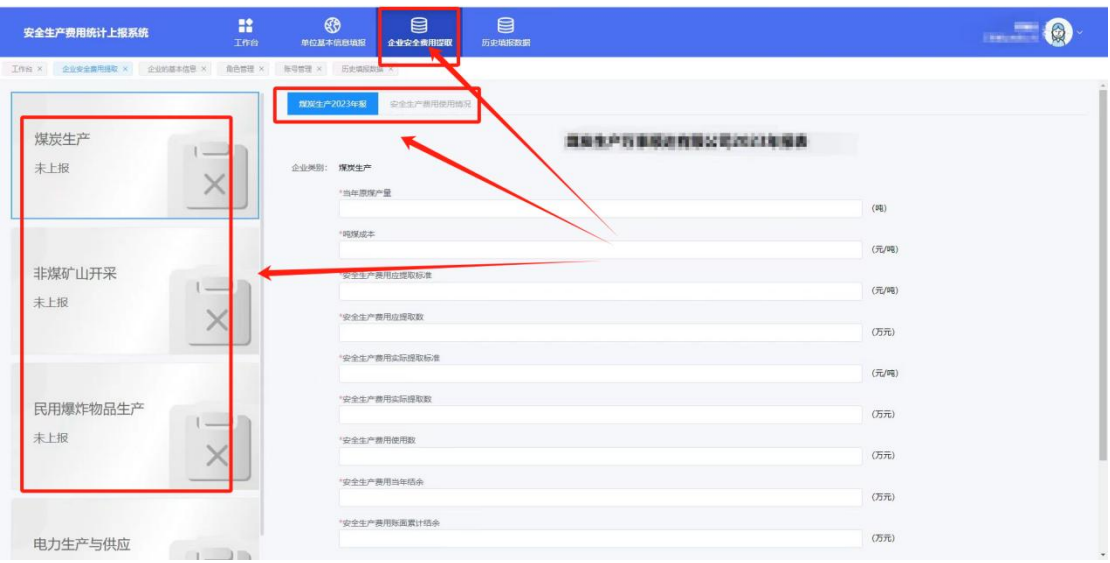

其中危险品生产与储存企业、冶金企业、机械制造企业、烟花爆竹生产企业、 民用爆炸物品生产企业、电力生产与供应企业等 6 大企业涉及到超额累退,具体 情况如下图所示:

#### 提示

X

民用爆炸物品生产企业以上一年度营业收入为依据、采取超额累退方式确定本年 度应计提金额,并逐月平均提取。具体如下:

(一) 上一年度营业收入不超过1000万元的, 按照4%提取;

(二) 上一年度营业收入超过1000万元至1亿元的部分, 按照2%提取;

(三) 上一年度营业收入超过1亿元至10亿元的部分, 按照0.5%提取;

(四) 上一年度营业收入超过10亿元的部分,按照0.2%提取。

超额累退计提举例说明:比如某危险品生产企业上一年度营业收入为1200万元, 其中1000万元按照4.5%提取,剩余的200万元按照2.25%提取,然后相加。计算方式 如下:

□ M ≤1000万元, 按M×4.5%计提;

□ 1000万元<M≤1亿元, 按1000万元×4.5%+ (M-1000万元) ×2.25%计提;

□1亿元<M≤10亿元, 按1000万元×4.5%+ (1亿元-1000万元) ×2.25%+ (M-1亿元) ×0.55%计提;

□10亿元<M,按1000万元×4.5%+ (1亿元-1000万元) ×2.25%+ (10亿元-1 亿元) ×0.55%+ (M-10亿元) ×0.2%计提。

#### <span id="page-9-0"></span>**4.4.** 历史填报数据

点击【历史填报数据】按钮切换到 "历史填报数据"页面,选择左侧的企 业生产类型后,可以看到对应的报表信息,点击"选择年份"栏的"开始"和"结 束"选择待查询报表的开始时间和结束时间,最后点击【查询】按钮即可,如下

#### 下载请点击【导出】按钮,如下图所示:

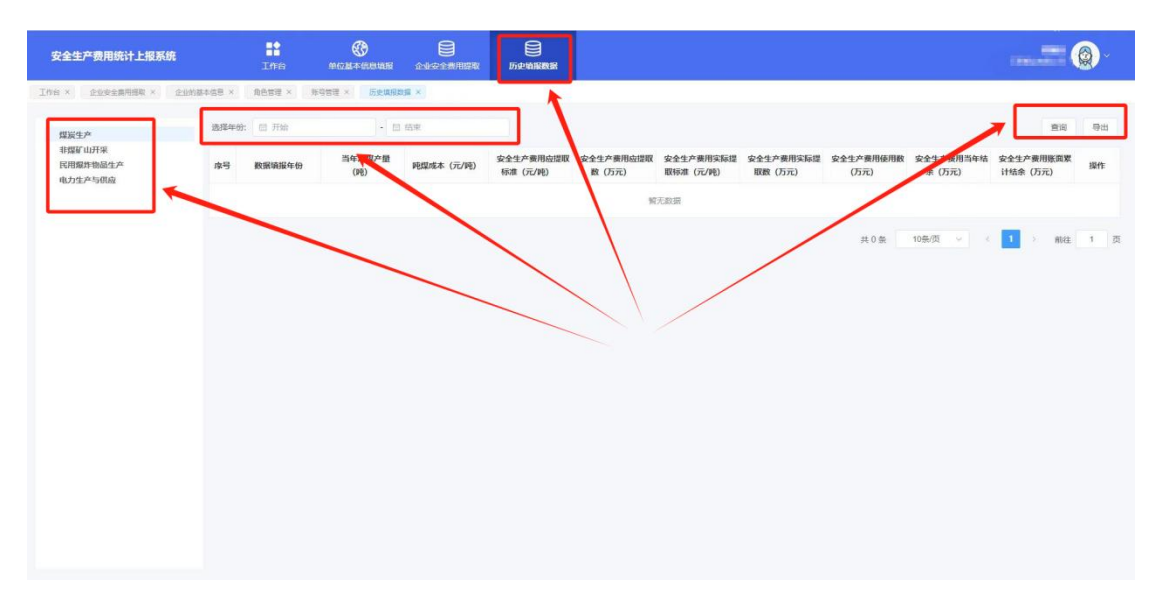

## <span id="page-10-0"></span>**4.5.** 账号管理

点击右上角头像,点击【退出登录】按钮即可退出当前登录状态,点击【修 改密码】按钮则更改该登录用户的密码,如下图所示:

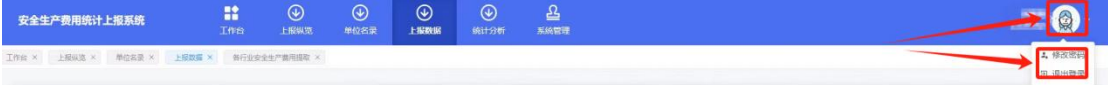